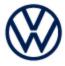

Offboard Diagnostic Information System Service (ODIS Service) Number: VOS-24-30

**Subject:** ID.4 ECM Coding/Software Configuration Error - Hotfix

Instructions

Date: Mar. 11, 2024

Supersedes VOS-24-27 due to Diagnostic content update to 2.49.10

#### Important:

We recommend installation of this hotfix on one diagnostic device ONLY. Hotfix must be removed immediately after performing the procedure.

#### 1.0 - Introduction

The hotfix applies to the ID.4:

Control module coding/software configuration DA 0001 Engine electronics coding/software configuration NOT OK

After the DA 0019 replacement the ECM loses coding, fault code P064F00: Unauthorized Software/Calibration Detected

may remain active/static and will not clear.

### > Additional instructions for the technician.

With Hotfix installed, with the vehicle key placed at the reader coil antenna in center console. Under special functions, run Function clearing system (FES) choosing option to recreate / restore function on AW "0019", then run test plan 0025 – VKMS adaptation. Once completed run ctrl module software configuration on AW "0001". Verify the ECM is now coded, and static ECM faults will clear.

!! The Hotfix must be removed after performing the diagnostic procedure. !!

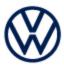

### 2.0 - Prerequisite

ODIS Service **Diagnostic Content version** 2.49.10 must be installed.

To confirm the installed diagnostic content version in ODIS Service, go to: Info > Versions.

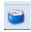

**Verify Diagnostic Content version:** 

didb\_GFS-v.en\_US: 2024.03.02 / 2.49.10

### 3.0 – Download Hotfix

- 1. Open a Web Browser on the diagnostic device and logon to vwhub.com
- 2. Navigate through Elsa2Go>Service References>Software/Hardware Updates
- 3. Search for VOS-24-30 ID.4 ECM coding/software Configuration Error Hotfix Zip File
- 4. Click the VOS-24-30 ID.4 ECM coding/software Configuration Error Hotfix Zip File and save it to your Windows desktop.
- 5. Close your browser.

(continued)

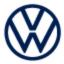

- 6. Browse to the desktop and double-click the VOS-24-30 ID.4 ECM coding/software Configuration Error Hotfix Zip File to open it.
- 7. Right click the file (example only) name and select Copy:

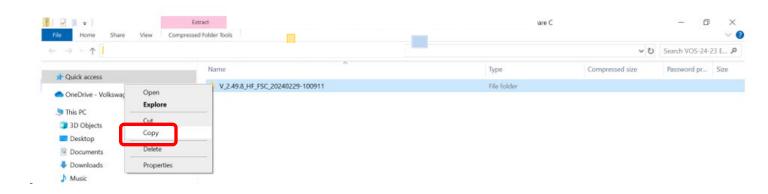

8. Right click anywhere on the Windows desktop and select **Paste**. This file icon (example) must appear on the desktop:

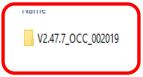

(continued)

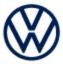

### 4.0 - Install Hotfix into ODIS Service

- 1. Open ODIS Service ("Run as Administrator")
- 2. Expand the **Data** submenu and click **Download** (under **Hotfix**):

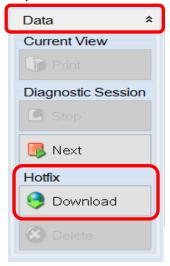

#### 3. Click Continue:

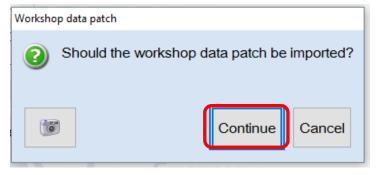

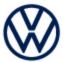

4. A Directory Selection window will appear. Browse to and **highlight the Hotfix file** (example only), then click **Select Folder:** 

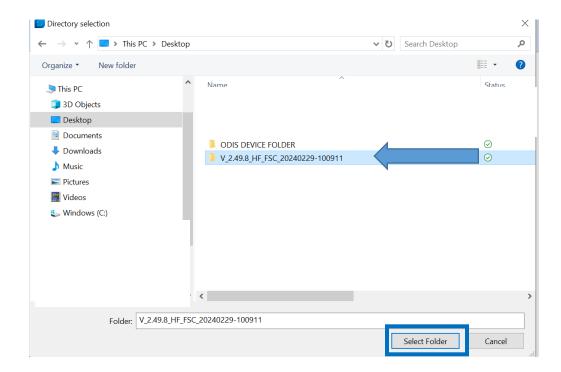

5. Click OK:

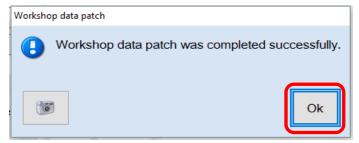

6. Perform the diagnostic procedure.

### Important:

The Hotfix must be removed after performing the procedure. Failure to do so will cause other vehicle diagnostics sessions to malfunction.

(continued)

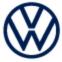

### 5.0 - Uninstall the Hotfix from ODIS Service

1. Select Erase (under Hotfix), then Continue:

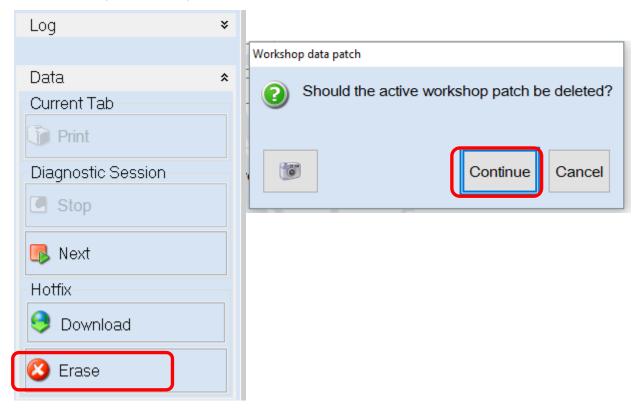

2. Click **OK** and close ODIS Service:

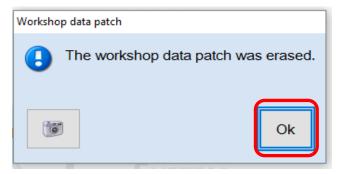

Please contact Diagnostic Tester Software Support by phone at 888-896-1298 or email softwaresupport@vw.com with any questions or concerns.